# **brother**

Настройка аппарата

Настройка<br>аппарата

**Прежде чем этот аппарат может быть использован, следует выполнить необходимые настройки аппаратных средств и установить драйвер. Для того чтобы было проще приступить к настройке аппарата и установке драйвера и программного обеспечения, необходимо ознакомиться с данным "Руководством по настройке" и выполнить простые инструкции.**

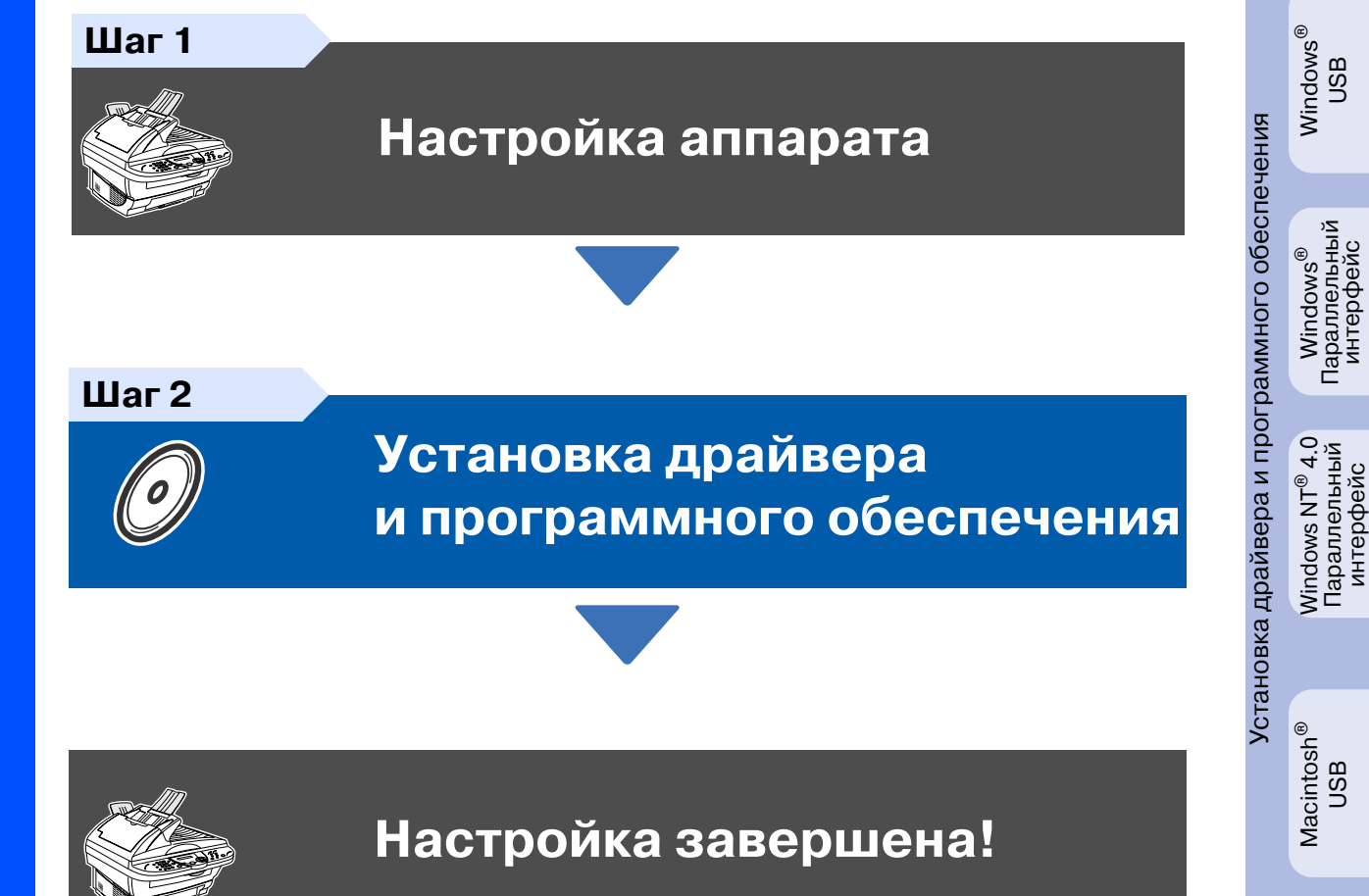

Данное "Руководство по быстрой настройке", Руководство пользователя и поставляемый с изделием CD-ROM следует хранить в удобном месте, для того чтобы в любой момент можно было быстро и просто получить необходимую справочную информацию.

# ■**Начало работы**

## **Комплект поставки**

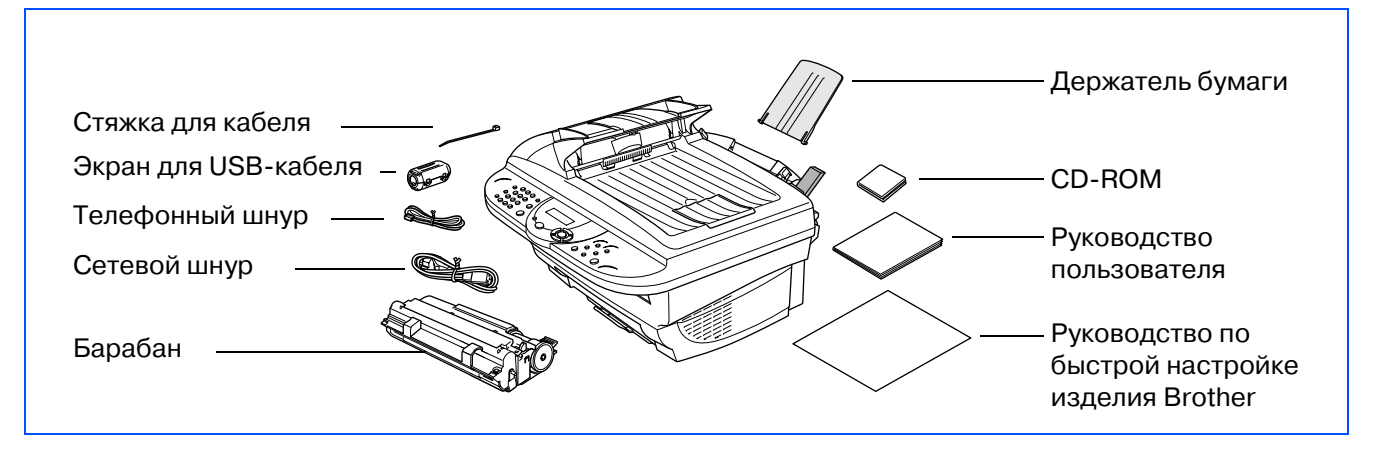

Сохраните все упаковочные материалы и коробку.

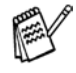

- Интерфейсный кабель не входит в стандартный комплект поставки. Необходимо приобрести интерфейсный кабель, соответствующий интерфейсу, который предполагается использовать с аппаратом (параллельный интерфейс или интерфейс USB).
- В случае параллельного интерфейса необходимо использовать двунаправленный экранированный интерфейсный кабель, соответствующий стандарту IEEE 1284, длиной не более 6 футов (2 метров).
- В случае интерфейса USB длина кабеля не должна превышать 6 футов (2 метров).

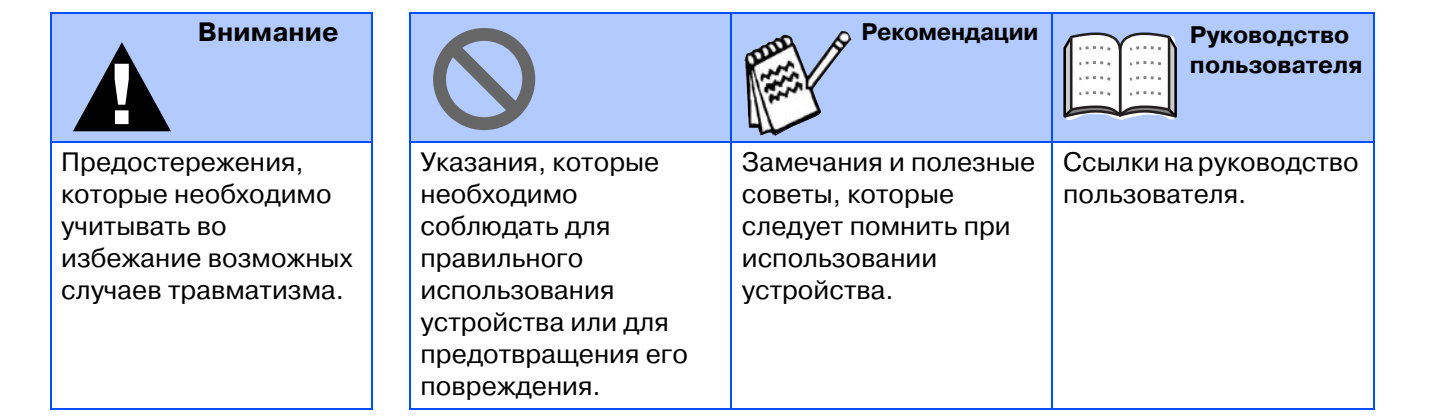

#### **[Настройка аппарата](#page-3-1) [Шаг 1](#page-3-1)**

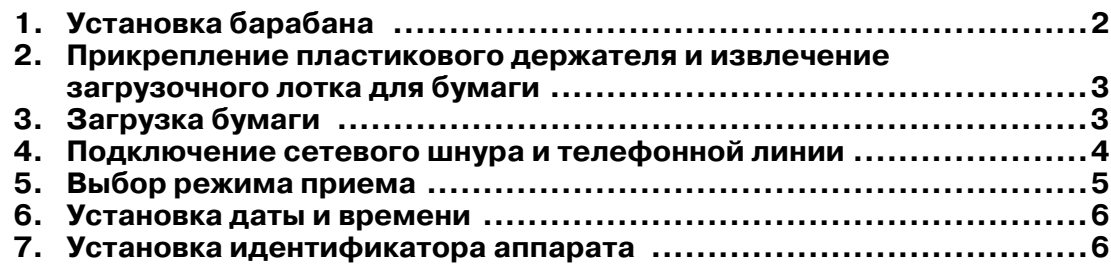

## **[Шаг 2](#page-8-1)**

Windows<sup>®</sup>

## **Установка драйвера [и программного обеспечения](#page-8-1)**

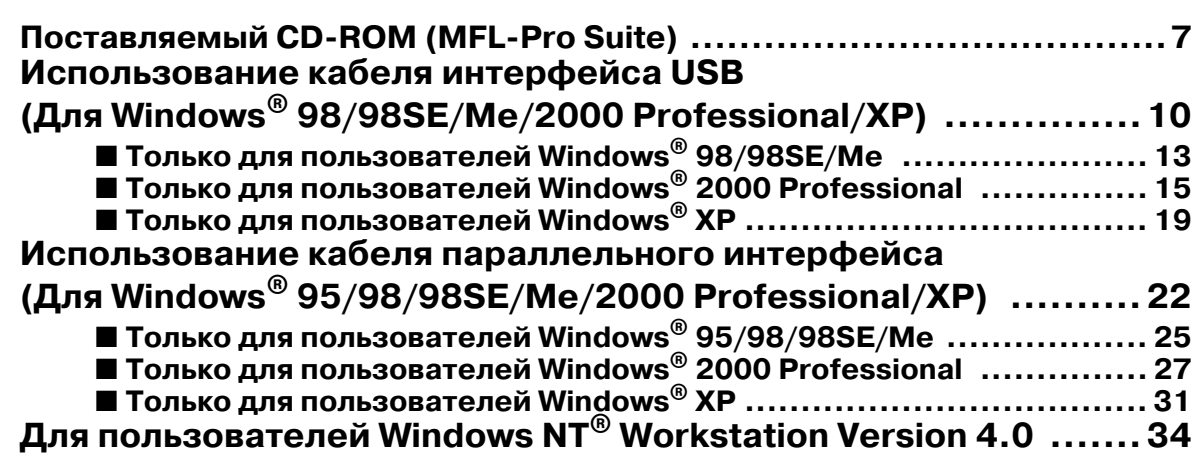

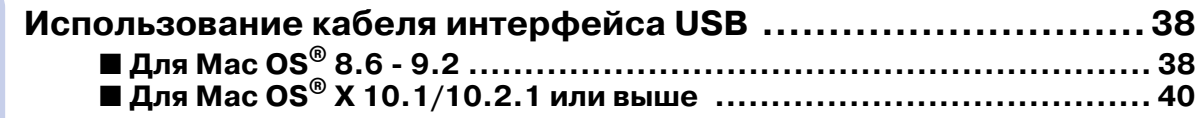

#### **Настройка аппарата Шаг 1**

<span id="page-3-2"></span><span id="page-3-1"></span><span id="page-3-0"></span>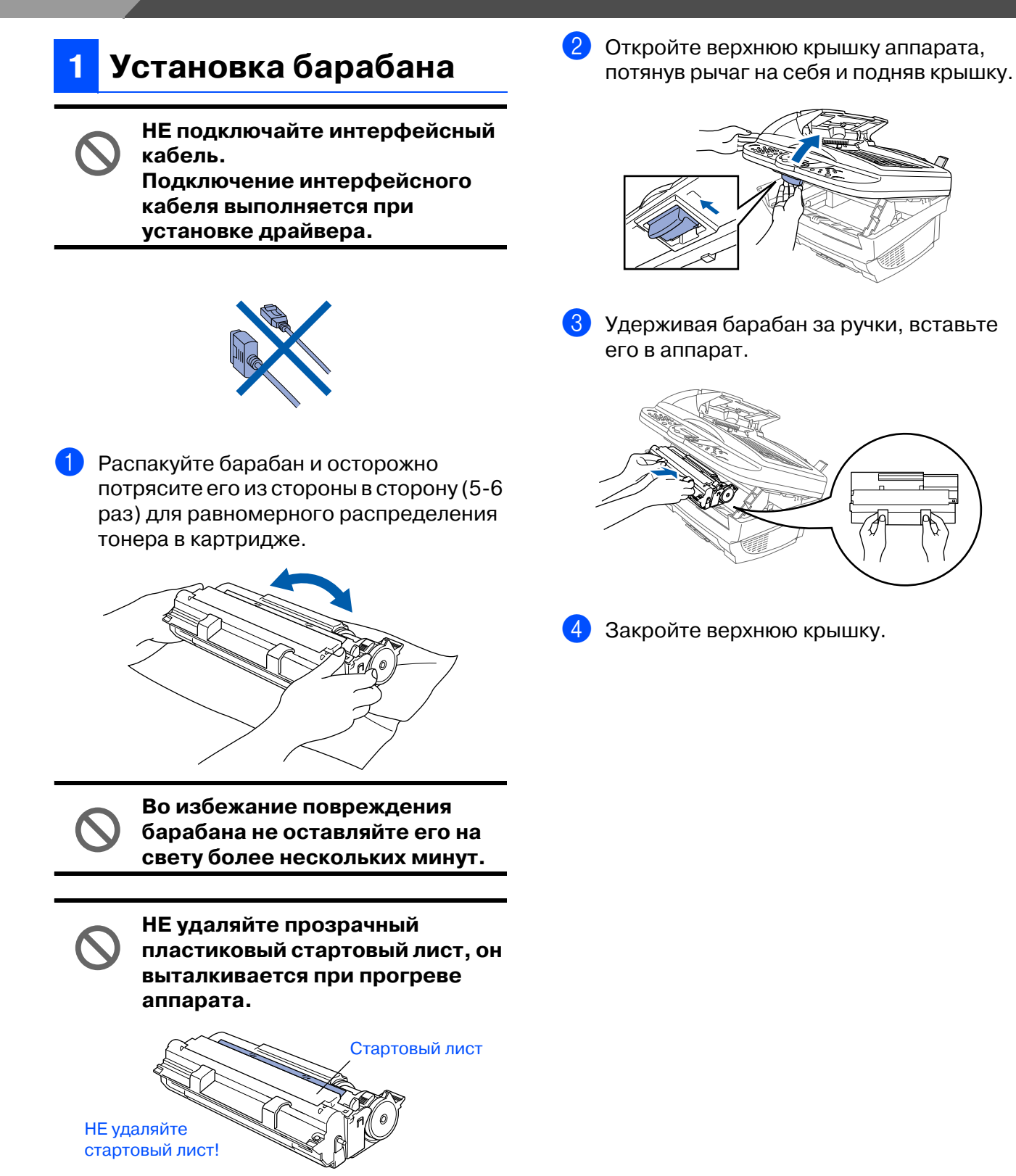

#### <span id="page-4-0"></span>**Прикрепление пластикового держателя и извлечение загрузочного лотка для бумаги**

**2**

1 Прикрепите держатель бумаги к многофункциональному устройству для подачи бумаги.

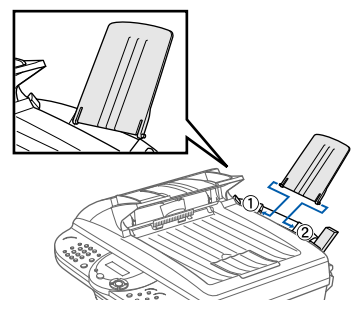

2 Выньте лоток для бумаги и удлинитель.

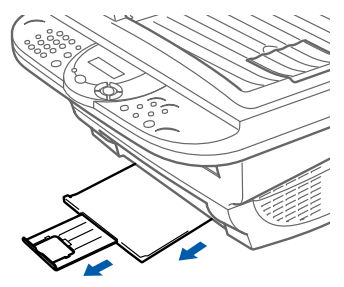

**3** Если используется бумага формата А4 или Letter, выдвиньте ограничитель бумаги, потянув его на себя.

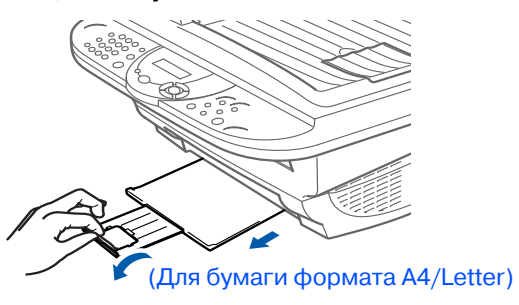

## <span id="page-4-1"></span>**3 Загрузка бумаги**

1 Отрегулируйте направляющие в соответствии с размером используемой бумаги.

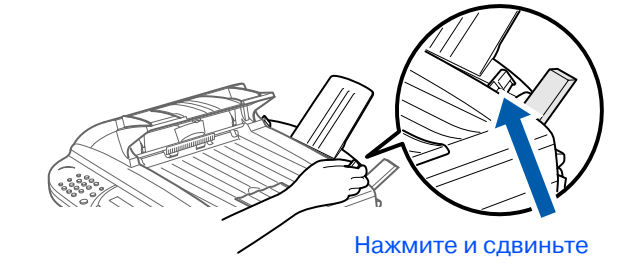

2 Распустите стопку бумаги веером во избежание заедания и неправильной подачи бумаги.

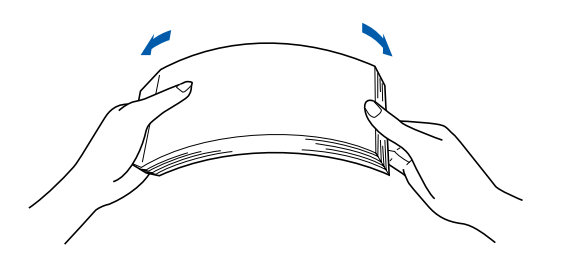

Нажмите на рычаг для загрузки бумаги. Загрузите бумагу (при нажатом рычаге). Убедитесь в том, что бумага уложена печатаемой стороной в направлении аппарата и толщина стопки бумаги не превышает метки уровня для бумаги. В подающий механизм может быть загружено до 200 листов бумаги или до 10 конвертов.

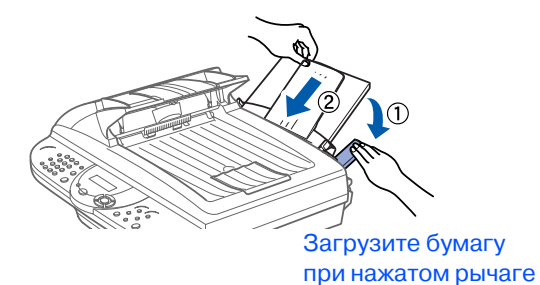

Macintosh

Настройка аппарата

annapara

Windows ndows<sup>®</sup><br>USB

Windows

аллельный интерфей

Windows NT

Параллельный интерфейс

лнтерфеі indows N

 $\frac{1}{9}$ 

®Vindows Параллельный интерфейс

### **Настройка аппарата Шаг 1**

#### <span id="page-5-0"></span>**4 Подключение сетевого шнура и телефонной линии**

**Перед выполнением этой процедуры кабель параллельного интерфейса или интерфейса USB еще не должен быть подключен.**

- 1 Убедитесь в том, что питание выключено (выключатель питания установлен в положение "О" (ВЫКЛ)). Подключите сетевой шнур к аппарату.
- 2 Вставьте вилку сетевого шнура в розетку электрической сети. Включите питание (установите выключатель питания в положение "I" (ВКЛ)).

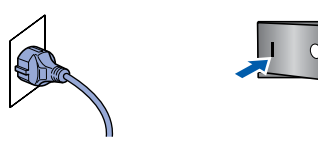

3 Подключите один конец телефонного шнура к гнезду на аппарате с маркировкой **LINE**, а другой конец – к модульной настенной розетке.

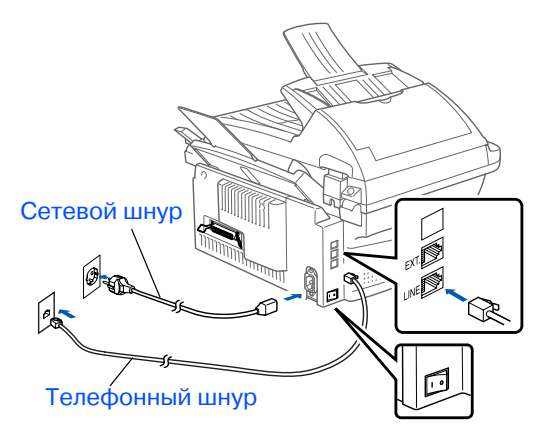

## **Внимание**

- Аппарат должен быть оснащен заземленным разъемом.
- Поскольку аппарат заземлен через розетку питания, то это позволяет защитить пользователя от потенциально опасных электрических условий в телефонной сети при подключении телефонной линии при включенном питании аппарата. Аналогичным образом обеспечивается защита пользователя в том случае, когда при необходимости перемещения аппарата сначала отключается телефонная линия, а затем сетевой шнур.

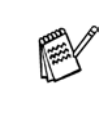

При использовании телефонной линии совместно с внешним телефоном подключение выполняется, как показано ниже.

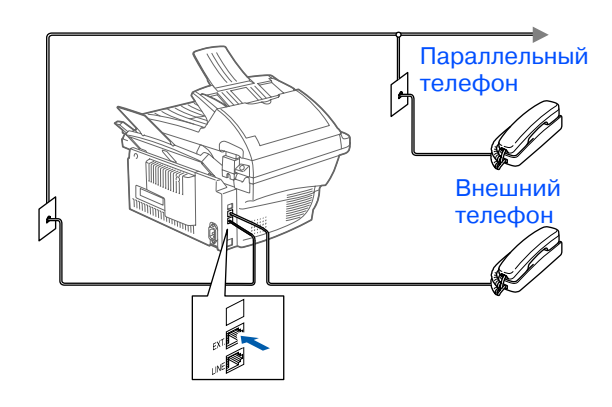

![](_page_5_Picture_14.jpeg)

При использовании телефонной линии совместно с автоответчиком внешнего телефона подключение выполняется, как показано ниже.

![](_page_5_Picture_16.jpeg)

Установите режим приема для автоответчика внешнего телефона.

![](_page_5_Picture_18.jpeg)

<span id="page-6-0"></span>![](_page_6_Figure_0.jpeg)

5

# **Шаг 1 Настройка аппарата**

<span id="page-7-2"></span><span id="page-7-1"></span><span id="page-7-0"></span>![](_page_7_Figure_1.jpeg)

![](_page_7_Picture_336.jpeg)

![](_page_7_Figure_3.jpeg)

Если процедура не может быть продолжена, нажмите кнопку **Стоп/ Выход** и повторите операции начиная с пункта $\bullet$ .

## <span id="page-8-2"></span><span id="page-8-1"></span><span id="page-8-0"></span>Поставляемый CD-ROM (MFL-Pro Suite)

На CD-ROM представлена разнообразная информация.

## Windows®

![](_page_8_Picture_4.jpeg)

#### **Установка программы**

Возможна установка драйвера принтера, программы PC-FAX Отправка/Прием, драйвера сканера и различных утилит включая программы PaperPort<sup>®</sup> и TextBridge<sup>®</sup> (программа распознавания символов). Программа TextBridge® обеспечивает работу только с английскими текстами.

#### **Регистрация в сети**

Вам будет предложена ссылка на Web-страницу регистрации изделий компании Brother (Brother Product Registration) для быстрой регистрации Вашего аппарата.

![](_page_8_Picture_10.jpeg)

#### **Документация**

Возможен просмотр руководства пользователя и другой документации в PDF-формате. (Программа просмотра прилагается)

#### **Brother Solutions Center**

Вы можете обратиться в центр поддержки пользователей компании Brother (Brother Solutions Center), представляющий собой Web-сайт, содержащий информацию о приобретенном Вами изделии компании Brother включая ответы на часто задаваемые вопросы, руководства пользователя, сведения об обновлениях драйверов и рекомендации по использованию Вашего аппарата.

![](_page_8_Picture_16.jpeg)

#### **Помощь**

Полезные рекомендации и советы.

![](_page_9_Figure_2.jpeg)

## Macintosh<sup>®</sup>

![](_page_9_Figure_4.jpeg)

**Start Here**

Возможна установка драйверов принтера, сканера, утилиты PC-FAX Send для операционной системы Mac OS® 8.6 - 9.2

![](_page_9_Picture_7.jpeg)

#### **Documentation**

Просмотр руководства пользователя и другой документации в PDF-формате.

![](_page_9_Picture_10.jpeg)

#### **Start Here OS X**

Здесь могут быть установлены драйвер принтера, драйвер сканера,

утилита PC-Fax Send для операционной системы Mac OS® 10.1/10.2.1 или более поздних версий (сканирование не поддерживается в Mac  $OS^{\circledR}$  10.1).

![](_page_9_Picture_14.jpeg)

#### **Brother Solutions Center**

Вы можете обратиться в центр поддержки пользователей компании Brother (Brother Solutions Center), представляющий собой Web-сайт, содержащий информацию о приобретенном Вами изделии компании Brother включая ответы на часто задаваемые вопросы, руководства пользователя, сведения об обновлениях драйверов и рекомендации по использованию Вашего аппарата.

![](_page_9_Picture_17.jpeg)

#### **ReadMe!**

Здесь может быть получена важная информация и рекомендации по устранению неисправностей.

![](_page_9_Picture_20.jpeg)

#### **On-Line Registration**

Вам будет предложена ссылка на Web-страницу регистрации изделий компании Brother (Brother Product Registration) для быстрой регистрации Вашего аппарата.

Cледуйте представленным на данной странице инструкциям по используемой Вами операционной системе и интерфейсному кабелю.

![](_page_10_Figure_2.jpeg)

Windows

Windows NT Windows NT® 4.0<br>Параллельный<br>интерфейс Параллельный интерфейс

® Параллельный интерфейс

Windows®

**Использование кабеля параллельного интерфейса........................................... [См. стр. 22](#page-23-0) (Для Windows® 95/98/98SE/Me/2000 Professional/XP)**

**(Для Windows® 98/98SE/Me/2000 Professional/XP)**

**Использование кабеля интерфейса USB .... [См. стр. 10](#page-11-0)**

Macintosh®

**Пользователи Windows NT® Workstation Version 4.0...........[См. стр. 34](#page-35-0) (При использовании кабеля параллельного интерфейса)**

**Использование кабеля интерфейса USB**

■ Для Мас ОЅ<sup>®</sup> 8.6 - 9.2 ……………………………См. стр. 38 ■ **Для Mac OS® X 10.1/10.2.1 или выше......[.См. стр. 40](#page-41-1)**

Macintosh ® USB

#### Установка драйвера  $\mathbf{a} \mathbf{r}$  2 и программного обеспечения

## <span id="page-11-0"></span>Использование кабеля интерфейса USB (Для Windows® 98/98SE/Me/2000 Professional/XP)

#### Убедитесь в том, что полностью выполнены инструкции Шага 1 "Настройка аппарата", представленные на стр. 2-6.

- <span id="page-11-1"></span>Выключите аппарат, отключите сетевой шнур от электросети и отключите аппарат от компьютера, если интерфейсный кабель уже подключен.
- **5** Щелкните мышью на пункте Установка пакета программ MFL-Pro в поле "Главная программа".

![](_page_11_Figure_5.jpeg)

- Включите компьютер.
	- (Для Windows® 2000 Professional/XP, необходимо зарегистрироваться как администратор).
- **3** Установите CD-ROM, входящий в комплект поставки, в привод CD-ROM. Если появляется окно выбора названия модели, выберите в нем свой аппарат. Если появляется окно выбора языка, выберите в нем требующийся язык.

![](_page_11_Picture_9.jpeg)

На экране отображается главное меню CD-ROM.

Щелкните мышью на пункте Установка программы.

![](_page_11_Figure_12.jpeg)

![](_page_11_Picture_13.jpeg)

Если это окно не появляется, то воспользуйтесь приложением Windows® Проводник для запуска программы setup.exe в корневом каталоге Brother CD-ROM.

![](_page_11_Figure_15.jpeg)

- В состав MFL-Pro Suite входят драйверы принтера и сканера, программы ScanSoft® PaperPort®,<br>ScanSoft® TextBridge®, PC-FAX, Remote Setup и шрифты True Type. PaperPort<sup>®</sup> представляет собой приложение управления документами, используемое для просмотра отсканированных документов. Программа ScanSoft® TextBridge<sup>®</sup>, интегрированная в приложение PaperPort<sup>®</sup>, представляет собой приложение, выполняющее преобразование изображения в текст и ввод его в используемый по умолчанию текстовый процессор.
- В случае возникновения проблем с установкой MFL-Pro Suite повторите процедуру, щелкнув мышью на "Установка и Восстановление пакета программ MFL-Pro". При выборе этих опций предпринимается попытка устранения проблемы и автоматического продолжения установки программного обеспечения MFL-Pro Suite.

6 Щелкните мышью на кнопке **Установить**.

![](_page_12_Picture_195.jpeg)

![](_page_12_Picture_7.jpeg)

Если отображается показанное ниже окно, щелкните мышью на кнопке **OK** для установки обновлений Windows®. После установки обновлений может произойти перезапуск ПК. Примечание: Если произошел перезапуск, то процесс установки будет автоматически продолжен.

![](_page_12_Picture_9.jpeg)

**8 После прочтения и принятия** лицензионного соглашения по ScanSoft<sup>®</sup> введите свою пользовательскую информацию и щелкните мышью на кнопке **Next (Далее)**.

![](_page_12_Picture_11.jpeg)

9 Выберите пункт **Typical (Стандарт)**<sup>и</sup> щелкните мышью на кнопке **Next (Далее)**.

![](_page_12_Picture_196.jpeg)

Если автоматического продолжения установки не происходит, то следует снова открыть меню программы установки двойным щелчком кнопки мыши на программе **setup.exe** в корневом каталоге Brother CD-ROM и продолжить процедуру с Шага 4.

7 Когда на экране появляется окно PaperPort® 8.0 SE Setup, щелкните мышью на кнопке **Next (Далее)**.

![](_page_12_Figure_16.jpeg)

0 Щелкните мышью на кнопке **Install (Установить)**, после чего на компьютере запускается процесс установки приложения PaperPort $^{\circledast}$ .

![](_page_12_Picture_18.jpeg)

![](_page_12_Picture_19.jpeg)

## **Использование кабеля интерфейса USB (Для Windows® 98/98SE/Me/2000 Professional/XP)**

**11** Когда на экране появляется окно ScanSoft<sup>®</sup> Registration (Регистрация), выберите требуемые опции и продолжите процедуру в соответствии с отображаемыми на экране инструкциями.

Remind me in 7 days

В Для завершения процесса установки щелкните мышью на кнопке **Finish (Готово)**.

![](_page_13_Picture_203.jpeg)

**13** Когда на экране появляется окно Brother MFL-Pro Suite Установка, щелкните мышью на кнопке **Далее**.

![](_page_13_Picture_204.jpeg)

Если на этом этапе процесса установки выводится сообщение об ошибке или если приложение Brother MFL/Pro Suite уже было установлено, то сначала его нужно деинсталлировать. В меню **Пуск**  выберите пункты **Все Программы** , **Brother, Brother MFL-Pro Suite, UnInstall (Деинсталлировать)**, затем следуйте инструкциям, отображаемым на экране.

14 Когда на экране появляется окно с лицензионным соглашением по программному обеспечению Brother, щелкните мышью на кнопке **Да**.

![](_page_13_Picture_205.jpeg)

<span id="page-13-0"></span>**Б** Выберите пункт Стандарт, затем щелкните мышью на кнопке **Далее**. Выполняется копирование файлов приложения и установка их на компьютере.

![](_page_13_Picture_206.jpeg)

Пользователи Windows® 98/98SE/Me  $\rightarrow$  [См. стр. 13](#page-14-0) Пользователи Windows® 2000 Professional  $\rightarrow$  [См. стр. 15](#page-16-0) Пользователи Windows® XP ➝ [См. стр. 19](#page-20-0)

 $\rightarrow$ 

Настройка аппарата

**Настройка** аппарата

Windows ndows<sup>®</sup><br>USB

## <span id="page-14-0"></span>**Только для пользователей Windows® 98/98SE/Me**

#### **Проверьте, что выполнены все инструкции, указанные в пунктах**   $\bigcirc$  **– © на [стр. 10–](#page-11-1)[12](#page-13-0).**

i i i

**6** После появления на экране этого окна подключите кабель интерфейса USB к ПК, затем подключите его к аппарату. Включите аппарат, подключив шнур питания. Включите питание (установив выключатель в положение "I" (ВКЛ)).

> .<br>ие по параллельному кабелю ат.<br>ютке Next (Лалыше), а затем - на

ние по USB кабелю .<br>Sexus к PC и anna

#### $\bullet$  **Выберите пункт BRUSB: USB Printer Port**, затем щелкните мышью на кнопке **Далее**.

![](_page_14_Picture_6.jpeg)

**18** Примите имя принтера, используемое по умолчанию, выбрав опцию **Да**, затем щелкните мышью на кнопке **Далее**.

![](_page_14_Picture_8.jpeg)

Hasan Aan

I Выберите опцию **Да (рекомендуется)**, затем щелкните мышью на кнопке **Готово**. Выводится пробная страница, позволяющая проверить качество печати.

![](_page_14_Picture_11.jpeg)

![](_page_14_Picture_12.jpeg)

Через несколько секунд на экране должно появиться окно установки. Установка драйверов Brother запускается автоматически. Следуйте инструкциям, отображаемым на экране.

## **Использование кабеля интерфейса USB (Для Windows® 98/98SE/Me/2000 Professional/XP)**

20 Если пробная страница распечаталась нормально, щелкните мышью на кнопке **Да**. Если выбрана кнопка **Нет**, то выполните отображаемые на экране указания для устранения проблемы.

![](_page_15_Picture_200.jpeg)

![](_page_15_Picture_4.jpeg)

Если на экране появляется файл README.WRI, упоминаемый в Шаге 19, закройте файл README.WRI и затем щелкните мышью на кнопке **Готово** после вывода на печать пробной страницы.

На экране отображается файл README.WRI.

Ознакомьтесь с информацией об устранении неисправностей, содержащейся в этом файле, затем закройте его для продолжения процесса установки.

![](_page_15_Picture_201.jpeg)

L Щелкните мышью на кнопке **Готово** для перезапуска компьютера.

![](_page_15_Picture_11.jpeg)

После перезапуска компьютера щелкните мышью на кнопке **Да**, для того чтобы при каждом запуске Windows®производилась загрузка приложения Brother Control Center. Приложение Brother Control Center отображается в виде иконки на панели задач.

Если щелкнуть мышью на кнопке **Нет**, то на аппарате блокируются кнопки Сканирования.

![](_page_15_Picture_202.jpeg)

![](_page_15_Picture_15.jpeg)

Даже если выбрана опция **Нет**, приложение Brother Control Center может быть запущено в дальнейшем для использования кнопки **Сканировать** двойным щелчком мыши на иконке Brother Control Center, расположенной на рабочем столе. При этом происходит загрузка приложения Brother Control Center на панель задач.

 $OK!)$ 

Программа Brother PC-FAX, **драйверы принтера и сканера установлены, и процесс установки на этом завершается.**

Настройка аппарата

**Настройка** аппарата

Windows

Vindows

USB

®

## <span id="page-16-0"></span>**Только для пользователей Windows® 2000 Professional**

**Проверьте, что выполнены все инструкции, указанные в пунктах**  1**–**E **на [стр. 10–](#page-11-1)[12](#page-13-0).**

16 После появления на экране этого окна подключите кабель интерфейса USB к ПК, затем подключите его к аппарату. Включите аппарат, подключив шнур питания. Включите питание (установив выключатель в положение "I" (ВКЛ)).

#### **(7)** Если появляется диалоговое окно **Цифровая подпись не найдена**, щелкните мышью на кнопке **Да** для установки драйвера.

**18** Отображается файл README.WRI. Ознакомьтесь с информацией об устранении неисправностей, содержащейся в этом файле, затем закройте его для продолжения

![](_page_16_Picture_184.jpeg)

![](_page_16_Picture_8.jpeg)

процесса установки.

![](_page_16_Picture_10.jpeg)

![](_page_16_Picture_11.jpeg)

Через несколько секунд на экране должно появиться окно установки. Установка драйверов Brother запускается автоматически. Следуйте инструкциям, отображаемым на экране. I Щелкните мышью на кнопке **Готово** для перезапуска компьютера.

![](_page_16_Figure_14.jpeg)

![](_page_16_Picture_15.jpeg)

![](_page_16_Picture_17.jpeg)

![](_page_16_Picture_18.jpeg)

## **Для пользователей кабеля интерфейса USB (Для Windows® 98/98SE/Me/2000 Professional/XP)**

20 После перезапуска компьютера щелкните мышью на кнопке **Да**, для того чтобы при каждом запуске Windows®производилась загрузка приложения Control Center. Приложение Control Center отображается в виде иконки на панели задач.

Если щелкнуть мышью на кнопке **Нет**, то на аппарате блокируются кнопки Сканирования.

![](_page_17_Picture_237.jpeg)

Даже если выбрана опция **Нет**, приложение Brother Control Center может быть запущено в дальнейшем для использования кнопки **Сканировать** двойным щелчком мыши на иконке Brother Control Center, расположенной на рабочем столе. При этом происходит загрузка Brother Control Center на панель задач.

 $OK!$ **Установка драйвера принтера Basic Universal с помощью приложения MFL-Pro Suite завершена.** 

> **Компания Brother предлагает также полнофункциональный драйвер принтера (драйвер Native), включающий в себя более широкий набор функций по сравнения с драйвером Basic Universal. Для установки драйвера Brother Native перейдите к пункту** K**.**

![](_page_17_Picture_8.jpeg)

Более подробную информацию о доступных функциях см. в главе 12 руководства пользователя.

#### **Установка драйвера Brother Native**

**21** Щелкните мышью на меню Пуск и выберите опцию **Настройки** , а затем **Принтеры**. Щелкните мышью на опции **Добавить принтер**, запускается приложение "Мастер установки принтеров".

При появлении на экране этого окна щелкните мышью на кнопке **Далее**.

![](_page_17_Picture_13.jpeg)

L Отмените выбор опции **Автоматическое обнаружение и установка принтера Plug and Play**, затем щелкните мышью на кнопке **Далее**.

![](_page_17_Figure_15.jpeg)

M Выберите пункт **USBXXX**<sup>в</sup> ниспадающем окне "Выберите порт принтера" и щелкните мышью на кнопке **Далее**.

![](_page_17_Picture_238.jpeg)

Windows ndows<sup>®</sup><br>USB

N Щелкните мышью на кнопке **Установить с диска**.

![](_page_18_Picture_5.jpeg)

Просмотрите CD-ROM и выделите требующуюся папку языков, затем щелкните мышью на кнопке **Открыть**. Выделите папку **W2K** и щелкните мышью на кнопке **Открыть**. Выделите папку **Addprt** и щелкните мышью на кнопке **Открыть**.

![](_page_18_Picture_7.jpeg)

![](_page_18_Picture_8.jpeg)

![](_page_18_Picture_153.jpeg)

27 Проверьте, что в окне отображается **X:\RUS\W2K\Addprt** и щелкните мышью на кнопке **OK** (X:\ – это буквенное обозначение привода CD-ROM).

![](_page_18_Picture_154.jpeg)

**28** Выделите в списке аппаратов устанавливаемую модель и щелкните мышью на кнопке **Next (Далее)**.

![](_page_18_Picture_13.jpeg)

Убедитесь в том, что выбран USB-принтер.

![](_page_18_Picture_155.jpeg)

![](_page_18_Picture_16.jpeg)

![](_page_18_Picture_17.jpeg)

## **Использование кабеля интерфейса USB (Для Windows® 98/98SE/Me/2000 Professional/XP)**

**29** В окне отображается устанавливаемая модель аппарата. Выберите **Да** или **Нет** в зависимости от того, требуется ли применять этот драйвер для принтера, используемого по умолчанию.

![](_page_19_Picture_167.jpeg)

80 Если отображается это окно, то выберите опцию **Нет общего доступа**  и кнопку **Далее**.

![](_page_19_Picture_168.jpeg)

![](_page_19_Picture_6.jpeg)

**81** Выберите опцию Да и щелкните мышью на кнопке **Далее** для вывода на печать пробной страницы.

![](_page_19_Figure_8.jpeg)

При появлении на экране этого окна щелкните мышью на кнопке **Готово**.

![](_page_19_Picture_10.jpeg)

83 Если выводится диалоговое окно "Цифровая подпись не найдена", щелкните мышью на кнопке **Да**.

![](_page_19_Picture_12.jpeg)

84 Если распечатывается пробная страница, щелкните мышью на кнопке **OK**.

![](_page_19_Figure_14.jpeg)

![](_page_19_Picture_15.jpeg)

В окне выбора принтеров будут указаны два драйвера принтеров Brother. Драйвер со словом "Printer" после имени модели (напр., MFC-9180 Printer) – это драйвер Brother Native.

OK! **Драйверы Brother Native установлены, и на этом процедура установки завершается.**

# <span id="page-20-0"></span>Только для пользователей Windows® ХР

#### Проверьте, что выполнены все инструкции, указанные в пунктах  $\bigcirc$  -  $\bigcirc$  на стр. 10 -12.

- **6** После появления на экране этого окна подключите кабель интерфейса USB к ПК, затем подключите его к аппарату. Включите аппарат, подключив шнур питания. Включите питание (установив выключатель в положение "I" (ВКЛ)).
- Отображается файл README.WRI. Ознакомьтесь с информацией об устранении неисправностей, содержащейся в этом файле, затем закройте его для продолжения процесса установки.

![](_page_20_Picture_118.jpeg)

Полключение по USB кабелю  $11^{12}$ 

![](_page_20_Picture_11.jpeg)

Через несколько секунд на экране должно появиться окно установки. Установка драйверов Brother запускается автоматически. На экране поочередно отображаются окна, следует немного подождать.

Щелкните мышью на кнопке Готово для перезапуска компьютера.

![](_page_20_Picture_119.jpeg)

Установка драйвера принтера Basic Universal с помощью приложения MFL-Pro Suite завершена.

Компания Brother предлагает также полнофункциональный драйвер принтера (драйвер Native), включающий в себя более широкий набор функций по сравнения с драйвером Basic Universal. Для установки драйвера Brother Native перейдите к пункту 19.

![](_page_20_Picture_17.jpeg)

OK!

Более подробную информацию о доступных функциях см. в главе 12 руководства пользователя.

![](_page_20_Picture_19.jpeg)

## **Использование кабеля интерфейса USB (Для Windows® 98/98SE/Me/2000 Professional/XP)**

#### **Установка драйвера Brother Native**

I Щелкните мышью на меню **Пуск** <sup>и</sup> выберите опцию **Принтеры и Факсы**. Щелкните мышью на опции **Добавить принтер**, запускается приложение "Мастер установки принтеров". При появлении на экране этого окна щелкните мышью на кнопке **Далее**.

![](_page_21_Picture_210.jpeg)

20 Отмените выбор опции **Автоматическое обнаружение и установка принтера Plug and Play**, затем щелкните мышью на кнопке **Далее**.

![](_page_21_Picture_6.jpeg)

**21** Выберите пункт **USBXXX** в ниспадающем окне "Выберите порт принтера", затем щелкните мышью на кнопке **Далее**.

![](_page_21_Picture_8.jpeg)

L Щелкните мышью на кнопке **Установить с диска**.

![](_page_21_Picture_211.jpeg)

Просмотрите CD-ROM и выделите требующуюся папку языков, затем щелкните мышью на кнопке **Открыть**. Выделите папку **WXP** и щелкните мышью на кнопке **Открыть**. Выделите папку **Addprt** и щелкните мышью на кнопке **Открыть**.

![](_page_21_Picture_212.jpeg)

N Щелкните мышью на кнопке **Открыть**.

![](_page_21_Picture_14.jpeg)

Проверьте, что в окне отображается **X:\RUS\WXP\Addprt**, и щелкните мышью на кнопке **OK** (X:\ – это буквенное обозначение привода CD-ROM).

![](_page_21_Picture_213.jpeg)

![](_page_22_Picture_2.jpeg)

P Выделите в списке аппаратов устанавливаемую модель и щелкните мышью на кнопке **Далее**.

![](_page_22_Picture_180.jpeg)

![](_page_22_Picture_7.jpeg)

Убедитесь в том, что выбран USB-принтер.

В окне отображается устанавливаемая модель аппарата. Выберите **Да** или **Нет** в зависимости от того, требуется ли применять этот драйвер для принтера, используемого по умолчанию.

![](_page_22_Picture_181.jpeg)

Если отображается это окно, то выберите опцию **Нет общего доступа**  и щелкните мышью на кнопке **Далее**.

![](_page_22_Picture_182.jpeg)

S Выберите **Да** и щелкните мышью на кнопке **Далее** для вывода на печать пробной страницы.

![](_page_22_Picture_183.jpeg)

80 При появлении на экране этого окна щелкните мышью на кнопке **Готово**.

![](_page_22_Picture_184.jpeg)

При появлении окна Windows с предупреждением о тестировании на совместимость щелкните мышью на кнопке **Все равно продолжать**.

![](_page_22_Picture_19.jpeg)

![](_page_22_Picture_20.jpeg)

В окне выбора принтеров будут указаны два драйвера принтеров Brother. Драйвер со словом "Printer" после имени модели (напр., MFC-9180 Printer) – это драйвер Brother Native.

![](_page_22_Picture_22.jpeg)

**Драйверы Brother Native установлены, и на этом процедура установки завершается.**

## <span id="page-23-0"></span>Использование кабеля параллельного интерфейса (Для Windows® 95/98/98SE/Me/2000 Professional/XP)

#### Убедитесь в том, что полностью выполнены инструкции Шага 1 "Настройка аппарата", представленные на стр. 2-6.

- <span id="page-23-1"></span>Выключите аппарат, отключите сетевой шнур от электросети и отключите аппарат от компьютера, если интерфейсный кабель уже подключен.
	-
	-
	- Включите компьютер. (Для Windows<sup>®</sup> 2000 Professional/XP необходимо зарегистрироваться как администратор).
- **3** Установите CD-ROM, входящий в комплект поставки, в привод CD-ROM. Если появляется окно выбора названия модели, выберите в нем свой аппарат. Если появляется окно выбора языка, выберите в нем требующийся язык.

![](_page_23_Picture_8.jpeg)

4 На экране отображается главное меню CD-ROM.

Щелкните мышью на пункте Установка программы.

![](_page_23_Figure_11.jpeg)

![](_page_23_Picture_12.jpeg)

Если это окно не появляется, то воспользуйтесь приложением Windows® Explore для запуска программы setup.exe в корневом каталоге Brother CD-ROM.

**5** Щелкните мышью на Установка пакета программ MFL-Pro в поле "Главная программа".

![](_page_23_Figure_15.jpeg)

- В состав MFL-Pro Suite входят драйверы принтера и сканера, программы ScanSoft® PaperPort®. ScanSoft<sup>®</sup> TextBridge<sup>®</sup>, PC-FAX, Remote Setup и шрифты True Type. PaperPort<sup>®</sup> представляет собой приложение управления документами, используемое для просмотра отсканированных документов. Программа ScanSoft $^\circledR$ TextBridge<sup>®</sup>, интегрированная в приложение PaperPort<sup>®</sup>, представляет собой приложение, выполняющее преобразование изображения в текст и ввод его в используемый по умолчанию текстовый процессор.
- В случае возникновения проблем с установкой MFL-Pro Suite повторите процедуру, щелкнув мышью на "Установка и Восстановление пакета программ MFL-Pro". При выборе этих опций предпринимается попытка устранения проблемы и автоматического продолжения установки программного обеспечения MFL-Pro Suite.

Windows ® Параллельный интерфейс

Установка драйвера и программного обеспечения Установка драйвера и программного обеспечения

6 Щелкните мышью на кнопке **Установить**.

# brother 内

Если отображается показанное ниже окно, щелкните мышью на кнопке **OK** для установки обновлений Windows $^{\circledast}$ . После установки обновлений может произойти перезапуск ПК. Примечание: Если произошел перезапуск, то процесс установки будет автоматически продолжен.

![](_page_24_Picture_194.jpeg)

Если автоматического продолжения установки не происходит, то следует снова открыть меню программы установки двойным щелчком кнопки мыши на программе **setup.exe** в корневом каталоге Brother CD-ROM и продолжить процедуру с Шага 4.

7 Когда на экране появляется окно PaperPort® 8.0 SE Setup, щелкните мышью на кнопке **Next (Далее)**.

![](_page_24_Picture_195.jpeg)

**8 После прочтения и принятия** лицензионного соглашения по ScanSoft<sup>®</sup> введите свою пользовательскую информацию и щелкните мышью на кнопке **Next (Далее)**.

![](_page_24_Picture_14.jpeg)

9 Выберите пункт Typical (Стандарт) и щелкните мышью на кнопке **Next (Далее)**.

![](_page_24_Picture_196.jpeg)

0 Щелкните мышью на кнопке **Install (Установить)**, после чего на компьютере запускается процесс установки приложения PaperPort $^\circledast$ .

![](_page_24_Picture_18.jpeg)

![](_page_24_Picture_19.jpeg)

## **Использование кабеля параллельного интерфейса (Для Windows® 95/98/98SE/Me/2000 Professional/XP)**

**11** Когда на экране появляется окно ScanSoft<sup>®</sup> Registration (Регистрация), выберите требуемые опции и продолжите процедуру в соответствии с отображаемыми на экране инструкциями.

![](_page_25_Picture_192.jpeg)

**B** Щелкните мышью на кнопке Finish **(Готово)** для завершения процесса установки.

![](_page_25_Picture_193.jpeg)

**68** Когда на экране появляется окно Brother MFL-Pro Suite Установка, щелкните мышью на кнопке **Далее**.

![](_page_25_Picture_194.jpeg)

Если на этом этапе процесса установки выводится сообщение об ошибке или если приложение Brother MFL/Pro Suite уже было установлено, то сначала его нужно деинсталлировать. В меню **Пуск**  выберите пункты **Все Программы , Brother, Brother MFL-Pro Suite, UnInstall (Деинсталлировать)**, затем следуйте инструкциям, отображаемым на экране.

Когда на экране появляется окно с лицензионным соглашением по программному обеспечению Brother, щелкните мышью на кнопке **Да**.

![](_page_25_Picture_195.jpeg)

<span id="page-25-0"></span>**15** Выберите пункт **Стандарт**, затем щелкните мышью на кнопке **Далее**. Файлы приложения копируются на компьютер.

![](_page_25_Picture_196.jpeg)

Пользователи Windows® 95/98/98SE/Me  $\rightarrow$  [См. стр. 25](#page-26-0) Пользователи Windows® 2000 Professional  $\rightarrow$  [См. стр. 27](#page-28-0) Пользователи Windows® XP  $\rightarrow$  [См. стр. 31](#page-32-0)

# <span id="page-26-0"></span>Только для пользователей<br>Windows® 95/98/98SE/Me

## Проверьте, что выполнены все инструкции, указанные в пунктах  $\bigcirc$  -  $\bigcirc$ на стр. 22-24.

#### 16 После появления на экране этого окна подключите кабель параллельного интерфейса к ПК, затем подключите его к аппарату.

Включите аппарат, подключив шнур питания. Включите питание (установив выключатель в положение "І" (ВКЛ)).

.<br>Sainte (2)

 $\fbox{ \begin{tabular}{|c|c|} \hline \textbf{Base3} & \textbf{Unoentro} \\\hline \end{tabular} }$ 

**Rrother MEL-Pro Suite U** 

Подключение по параллельному кабели рат.<br>нопке Next (Дальше), а затем - на кн

Подключение по USB кабелю 1. Подключите USB кабель к РС и аппара<br>2. Включите аппарат.<br>3. Выберете порт подключения - BRUSB.

![](_page_26_Picture_8.jpeg)

![](_page_26_Picture_9.jpeg)

Щелкните мышью на кнопке Готово для перезапуска компьютера.

**8** Отображается файл README.WRI.

устранении неисправностей,

закройте его для продолжения

процесса установки.

Ознакомьтесь с информацией об

содержащейся в этом файле, затем

![](_page_26_Picture_11.jpeg)

Установка драйвера и программного обеспечения

![](_page_26_Picture_13.jpeg)

![](_page_26_Picture_14.jpeg)

![](_page_26_Picture_15.jpeg)

![](_page_26_Picture_16.jpeg)

![](_page_27_Picture_1.jpeg)

**21** Щелкните мышью на кнопке Да, для того чтобы при каждом запуске Windows®производилась загрузка приложения Brother Control Center. Приложение Control Center отображается в виде иконки на панели задач. Если щелкнуть мышью на кнопке **Нет**, то

на аппарате блокируются кнопки Сканирования.

![](_page_27_Picture_111.jpeg)

![](_page_27_Picture_5.jpeg)

Даже если выбранаопция **Нет**, приложение Brother Control Center может быть запущено в дальнейшем для использования кнопки **Сканировать** двойным щелчком мыши на иконке Brother Control Center, расположеннойна рабочем столе. При этом происходит загрузка приложения Brother Control Center на панель задач.

 $OK!$ Программа Brother PC-FAX, **драйверы принтера и сканера установлены, и процесс установки на этом завершается.**

## <span id="page-28-0"></span>**Только для пользователей Windows® 2000 Professional**

#### **Проверьте, что выполнены все инструкции, указанные в пунктах**  1**–**E **на [стр. 22–](#page-23-1)[24.](#page-25-0)**

**6** После появления на экране этого окна подключите кабель параллельного интерфейса к ПК, затем подключите его к аппарату.

Включите аппарат, подключив шнур питания. Включите питание (установив выключатель в положение "I" (ВКЛ)).

#### Подключение по параллельному кабели 1.Подк<br>2.Вклю<br>3. Шел те параллельный кабель к РС и аппарату.<br>аппарат.<br>на кнопке Next (Дальше), а затем - на кно<br>а ПК. Полключение по USB кабелю 1. Подключите USB кабель к PC и аппарату.<br>2 Включите аппарат

[ Далее > ] Отменить

![](_page_28_Picture_9.jpeg)

G Щелкните мышью на кнопке **Далее**.

![](_page_28_Picture_11.jpeg)

**В** Отображается файл README.WRI. Ознакомьтесь с информацией об устранении неисправностей, содержащейся в этом файле, затем закройте его для продолжения процесса установки.

![](_page_28_Picture_13.jpeg)

I Щелкните мышью на кнопке **Готово** для перезапуска компьютера.

![](_page_28_Picture_15.jpeg)

![](_page_28_Picture_16.jpeg)

21 Если на экране появляется диалоговое окно **Цифровая подпись не найдена**, то щелкните мышью на кнопке **Да** для установки драйвера.

![](_page_28_Picture_18.jpeg)

Windows®

### **Использование кабеля параллельного интерфейса (Для Windows® 95/98/98SE/Me/2000 Professional/XP)**

**22 Щелкните мышью на кнопке Да**, для того чтобы при каждом запуске Windows®производилась загрузка приложения Brother Control Center. Приложение Control Center отображается в виде иконки на панели задач.

Если щелкнуть мышью на кнопке **Нет**, то на аппарате блокируются кнопки Скан рования.

![](_page_29_Picture_4.jpeg)

![](_page_29_Picture_5.jpeg)

Даже если выбрана опция **Нет**, приложение Brother Control Center может быть запущено в дальнейшем для использования кнопки **Сканировать** двойным щелчком мыши на иконке Brother Control Center, расположенной на рабочем столе. При этом происходит загрузка Brother Control Center на панель задач.

**Установка драйвера принтера Basic Universal с помощью приложения MFL-Pro Suite завершена.** 

**Компания Brother предлагает также полнофункциональный драйвер принтера (драйвер Native), включающий в себя более широкий набор функций по сравнения с драйвером Basic Universal. Для установки драйвера Brother Native**  перейдите к пункту 23.

![](_page_29_Picture_9.jpeg)

Более подробную информацию о доступных функциях см. в главе 12 руководства пользователя.

#### **Установка драйвера Brother Native**

M Щелкните мышью на меню **Пуск** <sup>и</sup> выберите пункт **Настройки**, затем пункт **Принтеры**. Щелкните мышью на опции **Добавить принтер**, запускается приложение "Мастер установки принтеров".

При появлении на экране этого окна щелкните мышью на кнопке **Далее**.

![](_page_29_Picture_14.jpeg)

24 Отмените выбор опции **Автоматическое обнаружение и установка принтера Plug and Play**, затем щелкните мышью на кнопке **Далее**.

![](_page_29_Picture_238.jpeg)

O Выберите пункт **BMFC (Brother MFL Port)** в ниспадающем окне "Выберите порт принтера", затем щелкните мышью на кнопке **Далее**.

![](_page_29_Picture_239.jpeg)

## Windows®

![](_page_30_Picture_3.jpeg)

P Щелкните мышью на кнопке **Установить с диска**.  $\bigotimes$ 

⊒

 $21x$ 

—<br>пъсдиска...)

 $\leftarrow$  (Hasaa | Aanee) | Omeena |

deer E

 $\frac{1}{2}$ 

 $Q$ ткрыть

Проверьте, что в окне отображается **X:\RUS\W2K\Addprt**, и щелкните мышью на кнопке **OK** (X:\ – это буквенное обозначение привода CD-ROM).

![](_page_30_Picture_216.jpeg)

**30** Выделите в списке аппаратов устанавливаемую модель и щелкните мышью на кнопке **Далее**.

![](_page_30_Picture_10.jpeg)

![](_page_30_Picture_217.jpeg)

Проверьте, что выбран не USB-принтер.

**81** В окне отображается устанавливаемая модель аппарата. Выберите **Да** или **Нет** в зависимости от того, требуется ли применять этот драйвер для принтера, используемого по умолчанию.

![](_page_30_Figure_14.jpeg)

**Продолжение ...**

![](_page_30_Picture_15.jpeg)

Просмотрите CD-ROM и выделите требующуюся папку языков, затем щелкните мышью на кнопке **Открыть**. Выделите папку **W2K** и щелкните мышью на кнопке **Открыть**. Выделите папку **Addprt** и щелкните мышью на

кнопке **Открыть**.

Ø  $\mathbf{z}$   $\overline{\mathbf{w}}$ 

**Использование кабеля параллельного интерфейса (Для Windows® 95/98/98SE/Me/2000 Professional/XP)**

![](_page_31_Picture_2.jpeg)

![](_page_31_Picture_3.jpeg)

## <span id="page-32-0"></span>Только для пользователей Windows® ХР

#### Проверьте, что выполнены все инструкции, указанные в пунктах  $\bigcirc$  -  $\bigcirc$  на стр. 22-24.

После появления на экране этого окна подключите кабель параллельного интерфейса к ПК, затем подключите его к аппарату.

Включите аппарат, подключив шнур питания. Включите питание (установив выключатель в положение "I" (ВКЛ)).

![](_page_32_Picture_8.jpeg)

![](_page_32_Picture_9.jpeg)

![](_page_32_Picture_10.jpeg)

Установка драйверов Brother запускается автоматически. На экране поочередно отображаются окна, следует немного подождать.

Отображается файл README.WRI. Ознакомьтесь с информацией об устранении неисправностей, содержащейся в этом файле, затем закройте его для продолжения процесса установки.

![](_page_32_Picture_121.jpeg)

 $\overline{18}$ После появления на экране следующего окна шелкните мышью на кнопке Готово и подождите, пока ПК перезапустит Windows и продолжит процесс установки.

![](_page_32_Picture_122.jpeg)

![](_page_32_Picture_16.jpeg)

Установка драйвера принтера Basic Universal с помощью приложения MFL-Pro Suite завершена.

Компания Brother предлагает также полнофункциональный драйвер принтера (драйвер Native), включающий в себя более широкий набор функций по сравнения с драйвером Basic Universal. Для установки драйвера Brother Native перейдите к пункту (9.

![](_page_32_Picture_19.jpeg)

Более подробную информацию о доступных функциях см. в главе 12 руководства пользователя.

### **Для пользователей кабеля параллельного интерфейса (Для Windows® 95/98/98SE/Me/2000 Professional/XP)**

#### **Установка драйвера Brother Native**

I Щелкните мышью на меню **Пуск** <sup>и</sup> выберите пункт **Принтеры и Факсы**. Щелкните мышью на опции **Добавить принтер**, запускается приложение "Мастер установки принтеров". При появлении на экране этого окна щелкните мышью на кнопке **Далее**.

![](_page_33_Picture_205.jpeg)

20 Отмените выбор опции **Автоматическое обнаружение и установка принтера Plug and Play**, затем щелкните мышью на кнопке **Далее**.

![](_page_33_Picture_206.jpeg)

**21** Выберите пункт ВМFC (Brother MFL **Port)** в ниспадающем окне "Выберите порт принтера", затем щелкните мышью на кнопке **Далее**.

![](_page_33_Picture_8.jpeg)

#### **Целкните мышью на кнопке Установить с диска**.

![](_page_33_Picture_207.jpeg)

Просмотрите CD-ROM и выделите требующуюся папку языков, затем щелкните мышью на кнопке **Открыть**. Выделите папку **WXP** и щелкните мышью на кнопке **Открыть**. Выделите папку **Addprt** и щелкните мышью на кнопке **Открыть**.

![](_page_33_Picture_12.jpeg)

**24** Шелкните мышью на кнопке **Открыть**.

![](_page_33_Picture_14.jpeg)

25 Проверьте, что в окне отображается **X:\RUS\WXP\Addprt**, и щелкните мышью на кнопке **OK** (X:\ – это буквенное обозначение привода CD-ROM).

![](_page_33_Picture_208.jpeg)

## Windows®

![](_page_34_Picture_2.jpeg)

P Выделите в списке аппаратов устанавливаемую модель и щелкните мышью на кнопке **Далее**.

![](_page_34_Picture_189.jpeg)

![](_page_34_Picture_7.jpeg)

Проверьте, что выбран не USB-принтер.

В окне отображается устанавливаемая модель аппарата. Выберите **Да** или **Нет** в зависимости от того, требуется ли применять этот драйвер для принтера, используемого по умолчанию.

![](_page_34_Picture_10.jpeg)

Если отображается это окно, то выберите опцию **Нет общего доступа**  и щелкните мышью на кнопке **Далее**.

![](_page_34_Picture_190.jpeg)

S Выберите **Да** и щелкните мышью на кнопке **Далее** для вывода на печать пробной страницы.

![](_page_34_Picture_191.jpeg)

**80** При появлении на экране этого окна щелкните мышью на кнопке **Готово**.

![](_page_34_Picture_192.jpeg)

При появлении окна Windows с предупреждением о тестировании на совместимость щелкните мышью на кнопке **Все равно продолжить**.

![](_page_34_Picture_19.jpeg)

![](_page_34_Picture_193.jpeg)

В окне выбора принтеров будут указаны два драйвера принтеров Brother. Драйвер со словом "Printer" после имени модели (напр., MFC-9180 Printer) – это драйвер Brother Native.

![](_page_34_Picture_22.jpeg)

**Драйверы Brother Native установлены, и на этом процедура установки завершается.**

## <span id="page-35-0"></span>Для пользователей Windows NT $^{\circledR}$  Workstation Version 4.0

#### Убедитесь в том, что полностью выполнены инструкции Шага 1 "Настройка аппарата", представленные на стр. 2-6.

Включите компьютер. Необходимо зарегистрироваться как администратор.

 $\mathbf{ar}\,2$ 

Подключите кабель параллельного интерфейса к компьютеру, затем подключите его к аппарату.

![](_page_35_Figure_5.jpeg)

**3** Проверьте, что аппарат включен (сетевой шнур подключен и выключатель питания установлен в положение "І" (ВКЛ)).

![](_page_35_Picture_7.jpeg)

4 Установите CD-ROM, входящий в комплект поставки, в привод CD-ROM. Если появляется окно выбора названия модели, выберите в нем свой аппарат. Если появляется окно выбора языка, выберите в нем требующийся язык.

**5** На экране отображается главное меню CD-ROM.

Щелкните мышью на опции Установка программы.

![](_page_35_Picture_12.jpeg)

Если это окно не появляется, то воспользуйтесь приложением Windows® Explore для запуска программы setup.exe в корневом каталоге Brother CD-ROM.

**6** Щелкните мышью на Установка пакета программ MFL-Pro в поле "Главная программа".

![](_page_35_Picture_164.jpeg)

- 
- В состав MFL-Pro Suite входят п драйверы принтера и сканера, программы ScanSoft® PaperPort®, ScanSoft<sup>®</sup> TextBridge<sup>®</sup>, PC-FAX, Remote Setup и шрифты True Type. РарегРогt<sup>®</sup> представляет собой приложение управления документами, используемое для просмотра отсканированных документов. Программа ScanSoft® TextBridge®, интегрированная в приложение PaperPort<sup>®</sup>, представляет собой приложение, выполняющее преобразование изображения в текст и ввод его в используемый по умолчанию текстовый процессор.
- В случае возникновения проблем с установкой MFL-Pro Suite повторите процедуру, шелкнув мышью на "Установка и Восстановление пакета программ MFL-Pro". При выборе этих опций предпринимается попытка устранения проблемы и автоматического продолжения установки программного обеспечения MFL-Pro Suite.

Параллельный интерфейс

**Параллельный** лнтерфей

7 Щелкните мышью на кнопке **Установить**.

![](_page_36_Picture_199.jpeg)

Если отображается показанное ниже окно, щелкните мышью на кнопке **OK** для установки обновлений Windows®. После установки обновлений может произойти перезапуск ПК. Примечание: Если произошел перезапуск, то процесс установки будет автоматически

продолжен.

![](_page_36_Picture_7.jpeg)

Если автоматического продолжения установки не происходит, то следует снова открыть меню программы установки двойным щелчком кнопки мыши на программе **setup.exe** в корневом каталоге CD-ROM и продолжить процедуру с Шага 5.

8 Когда на экране появляется окно PaperPort® 8.0 SE Setup, щелкните мышью на кнопке **Next (Далее)**.

![](_page_36_Figure_10.jpeg)

**9** После прочтения и принятия лицензионного соглашения по ScanSoft<sup>®</sup> введите свою пользовательскую информацию и щелкните мышью на кнопке **Next (Далее)**.

![](_page_36_Picture_12.jpeg)

**10** Выберите опцию Typical (Стандарт) и щелкните мышью на кнопке **Next (Далее)**.

![](_page_36_Picture_14.jpeg)

**<sup>6</sup> Щелкните мышью на кнопке Install (Установить)**, после чего на компьютере запускается процесс установки приложения PaperPort®.

![](_page_36_Picture_200.jpeg)

![](_page_36_Picture_17.jpeg)

## **Для пользователей Windows NT® Workstation Version 4.0**

12 Когда на экране появляется окно ScanSoft<sup>®</sup> Registration (Регистрация), выберите требуемые опции и продолжите процедуру в соответствии с отображаемыми на экране инструкциями.

![](_page_37_Picture_182.jpeg)

**C** Щелкните мышью на кнопке Finish **(Готово)** для завершения процесса установки.

![](_page_37_Picture_183.jpeg)

**(4)** При появлении окна MFL-Pro Suite Установка щелкните мышью на кнопке **Далее**.

![](_page_37_Picture_184.jpeg)

Если на этом этапе процесса установки выводится сообщение об ошибке или если приложение MFL/Pro Suite уже было установлено, то сначала его нужно деинсталлировать. В меню **Пуск**  выберите пункты **Все Программы , Brother, Brother MFL-Pro Suite, UnInstall (Деинсталлировать)**, затем следуйте инструкциям, отображаемым на экране.

E Когда на экране появляется окно с лицензионным соглашением по программному обеспечению Brother, щелкните мышью на кнопке **Да**, если Вы согласны с его положениями, и перейдите к следующему окну.

![](_page_37_Picture_185.jpeg)

**6** При появлении окна "Тип установки" выберите опцию **Стандарт**, затем щелкните мышью на кнопке **Далее**.

![](_page_37_Picture_13.jpeg)

**G** Отображается файл README.WRI. Ознакомьтесь с информацией об устранении неисправностей, содержащейся в этом файле, затем закройте его для продолжения процесса установки.

![](_page_37_Picture_186.jpeg)

![](_page_37_Picture_16.jpeg)

## Windows®

Настройка<br>аппарата Настройка аппарата

**18** Щелкните мышью на кнопке **Готово** для перезапуска компьютера.

![](_page_38_Picture_3.jpeg)

19 После перезапуска компьютера щелкните мышью на кнопке **Да**, для того чтобы при каждом запуске Windows ®производилась загрузка приложения Control Center. Приложение Control Center отображается в виде иконки на панели задач.

Если щелкнуть мышью на кнопке **Нет**, то на аппарате блокируются кнопки Сканирования.

![](_page_38_Picture_6.jpeg)

![](_page_38_Picture_7.jpeg)

Даже если выбрана опция **Нет**, приложение Brother Control Center может быть запущено в дальнейшем для использования кнопки **Сканировать** двойным щелчком мыши на иконке Brother Control Center, расположенной на рабочем столе. При этом происходит загрузка Brother Control Center на панель задач.

 $OK!)$ Программа Brother PC-FAX, **драйверы принтера и сканера установлены, и процесс установки на этом завершается.**

Параллельный интерфейс

**Параллельный** лнтерфейс

## <span id="page-39-0"></span>**Использование кабеля интерфейса USB**

**Шаг 2**

## <span id="page-39-2"></span><span id="page-39-1"></span>**Для Mac OS<sup>®</sup> 8.6 - 9.2**

#### **Убедитесь в том, что полностью выполнены инструкции Шага 1 "Настройка аппарата", представленные на [стр. 2](#page-3-0)–[6.](#page-7-2)**

1 Выключите аппарат, отключите сетевой шнур от электросети и отключите аппарат от компьютера Macintosh $^{\circledR}$ , если интерфейсный кабель уже подключен.

![](_page_39_Picture_5.jpeg)

- $\bullet$  Включите компьютер Macintosh<sup>®</sup>.
- 3 Установите CD-ROM, входящий в комплект поставки, в привод CD-ROM.

![](_page_39_Picture_8.jpeg)

4 Дважды щелкните мышью на иконке **Start Here** для установки драйверов принтера и сканера и программы PC-FAX Send.

![](_page_39_Picture_10.jpeg)

5 После завершения процедуры установки перезапустите компьютер Macintosh®.

6 Подключите кабель интерфейса USB к компьютеру Macintosh®, затем подключите его к аппарату.

![](_page_39_Picture_13.jpeg)

![](_page_39_Picture_14.jpeg)

**Не подключайте аппарат к USB-порту на клавиатуре или к выключенному**  USB-концентратору.

7 Включите аппарат, подключив сетевой шнур. Включите питание (установив выключатель в положение "I" (ВКЛ)).

![](_page_39_Picture_17.jpeg)

![](_page_39_Picture_18.jpeg)

8 В меню Apple® откройте пункт **Chooser**.

![](_page_39_Figure_20.jpeg)

## Macintosh<sup>®</sup>

9 Щелкните мышью на установленной Вами иконке Brother Laser. В правой части окна Chooser выберите принтер, который предполагается использовать для печати. Закройте окно Chooser.

![](_page_40_Picture_38.jpeg)

 $OK!)$ На этом установка программы Brother PC-FAX Send, драйверов принтера и сканера завершается. Установка драйвера и программного обеспечения

Macintosh<sup>®</sup>

## **Использование кабеля интерфейса USB**

## <span id="page-41-1"></span><span id="page-41-0"></span>**Для Mac OS® X 10.1/10.2.1 или выше**

#### **Убедитесь в том, что полностью выполнены инструкции Шага 1 "Настройка аппарата", представленные на [стр. 2](#page-3-0)–[6.](#page-7-2)**

1 Выключите аппарат, отключите сетевой шнур от электросети и отключите аппарат от компьютера Macintosh $^{\circledR}$ , если интерфейсный кабель уже подключен.

![](_page_41_Picture_5.jpeg)

- Включите компьютер Macintosh $^{\circledR}$ .
- 3 Установите CD-ROM, входящий в комплект поставки, в привод CD-ROM.

![](_page_41_Picture_8.jpeg)

4 Дважды щелкните мышью на иконке **Start Here OS X** для установки драйвера принтера, драйвера сканера, программ Brother PC-FAX Send и Remote Setup. Если появляется окно выбора языка, выберите требующийся язык.

(Сканирование не поддерживается в Mac  $OS^{\circledR}$  10.1).

![](_page_41_Figure_11.jpeg)

**5** Подключите кабель интерфейса USB к компьютеру Macintosh®, затем подключите его к аппарату.

![](_page_41_Picture_13.jpeg)

![](_page_41_Picture_14.jpeg)

**Не подключайте аппарат к USB-порту на клавиатуре или к выключенному**  USB-концентратору.

6 Включите аппарат, подключив шнур питания. Включите питание (установив выключатель в положение "I" (ВКЛ)).

![](_page_41_Picture_17.jpeg)

![](_page_41_Picture_18.jpeg)

7 Выберите пункт **Applications** в меню

![](_page_41_Picture_177.jpeg)

Установка драйвера и программного обеспечения

Macintosh

USB

®

![](_page_42_Picture_3.jpeg)

**B** Выберите пункт **Quit Printer Center** в меню **Printer Center**.

![](_page_42_Figure_5.jpeg)

**Драйверы Brother для принтера и сканера и программа Brother PC-FAX Send установлены, и на этом процедура установки** 

0 Щелкните мышью на кнопке **Add Printer**.

8 Откройте папку **Utilities**.

 $\Box$ 

mputer

id

 $\Box$ 

Jtilities

 $\Box$ 

 $000$ 

 $\bigoplus$   $\begin{array}{c} \boxed{88} \equiv |00\rangle \\ \text{Back} \end{array}$ 

 $\frac{1}{2}$ 

Preview

Stickies

 $000$ 

 $\begin{array}{c}\n\bullet \\
\bullet \\
\bullet \\
\bullet \\
\bullet \\
\bullet \\
\bullet \\
\bullet\n\end{array}\n\quad \begin{array}{c}\n\bullet \\
\bullet \\
\bullet \\
\bullet \\
\bullet \\
\bullet \\
\bullet \\
\bullet \\
\bullet\n\end{array}\n\quad \begin{array}{c}\n\bullet \\
\bullet \\
\bullet \\
\bullet \\
\bullet \\
\bullet \\
\bullet \\
\bullet \\
\bullet\n\end{array}$ 

land<br>Key Cap Network Utility

 $\sum_{\text{SetupAssis}}$ 

![](_page_42_Picture_212.jpeg)

#### A Выберите **USB**.

![](_page_42_Picture_10.jpeg)

**12** Выберите МFC-9180, затем щелкните мышью на кнопке **Add**.

![](_page_42_Figure_12.jpeg)

#### **Товарные знаки**

Логотип Brother является зарегистрированным товарным знаком компании Brother Industries, Ltd. Brother является зарегистрированным товарным знаком компании Brother Industries, Ltd. Multi-Function Link является зарегистрированным товарным знаком компании Brother International Corporation.

© Авторское право 2003, Brother Industries, Ltd. Все права сохраняются.

Windows, Microsoft и Windows NT являются зарегистрированными товарными знаками компании Microsoft в США и других странах.

Macintosh, QuickDraw, iMac и iBook являются зарегистрированными товарными знаками компании Apple Computer, Inc.

PaperPort и TextBridge являются зарегистрированными товарными знаками компании ScanSoft, Inc. Presto! PageManager является зарегистрированным товарным знаком компании NewSoft Technology Corporation.

Каждая компания, название программного продукта которой упоминается в данном руководстве, имеет специфические для своих программ лицензионные соглашения по программному обеспечению. **Все остальные товарные знаки и названия изделий, упомянутые в данном руководстве, являются зарегистрированными товарными знаками соответствующих компаний.**

#### **Составление и публикация**

Данное руководство было составлено и опубликовано под контролем компании Brother Industries Ltd. и охватывает самые последние описания и спецификации изделия.

Содержание данного руководства и спецификации данного изделия могут быть изменены без предварительного уведомления.

Компания Brother сохраняет за собой право на внесение изменений в спецификации и указанные в руководстве материалы без предварительного уведомления и не несет никакой ответственности за любой возможный ущерб (включая косвенный), вызванный применением представленных в руководстве материалов включая (но не ограничиваясь ими) типографские и прочие ошибки,связанные с данной публикацией.

Данное изделие предназначено для использования в профессиональной среде.

©2003 Brother Industries, Ltd.

![](_page_44_Picture_0.jpeg)